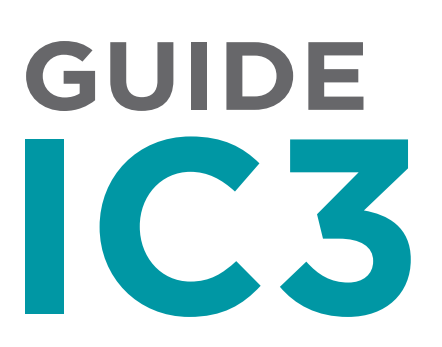

# **ÉTAPE 1**

#### Pièces requises pour l'inscription en ligne

- 1. L'inscription en ligne nécessite un numéro de profil pour tous les participants désirant s'inscrire à une activité. Pour obtenir un numéro de profil, visitez le dieppe.ca et cliquez sur le bouton Services en ligne.
- 2. Le paiement doit se faire par carte de crédit (VISA, MasterCard, American Express).
- 3. Le système n'accepte pas les cartes VISA Débit.

### **ÉTAPE 2**  Connexion au compte / Création d'un compte

- 1. Site Web d'inscription: clic.dieppe.ca
- 2. Cliquez en haut à droite sur **Connexion**
- 3. Si vous avez déjà un compte de connexion Web du nouveau système, entrez vos informations. Sinon, pour créer votre compte, cliquez sur [Nouvel utilisateur? Créer un nouveau compte
- 4. Sélectionnez la/les personne(s) que vous voulez inscrire à l'activité à partir de la liste.
- 5. Un courriel vous sera envoyé. Cliquez sur le lien inclus dans le message du courriel afin de confirmer votre adresse électronique.
- 6. Vous serez ensuite redirigé vers une page pour lier votre numéro de profil à votre compte. Cliquez sur Lierce compte à mon profil

Veuillez noter que procéder sans numéro de profil vous limitera à seulement consulter le site. Vous ne pourrez pas compléter d'inscriptions ou de réservations.

7. Veuillez inscrire les informations demandées afin de lier votre profil à votre compte. Si des profils sont liés au vôtre (ex. vos enfants), ils seront automatiquement ajoutés à votre compte.

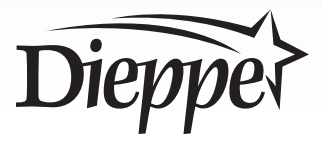

### **ÉTAPE 3** Inscription aux activités

- 1. À partir de la page d'accueil, veuillez choisir l'icône de l'installation dans laquelle l'activité recherchée prend place.
- 2. Choisir la catégorie de l'activité désirée.
- 3. Sélectionnez l'activité désirée en cliquant sur le **+**
- 4. Sélectionnez la/les personne(s) que vous voulez inscrire à l'activité à partir de la liste.

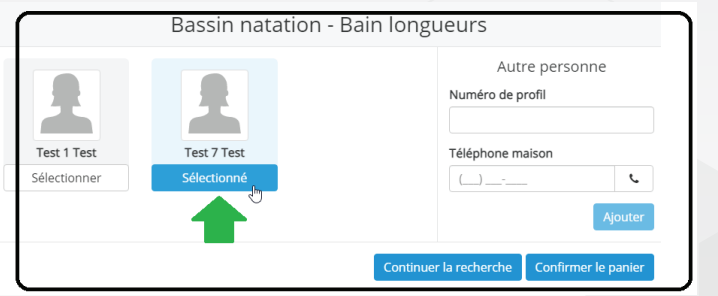

- 5. Au moment où vous cliquez sur SÉLECTIONNER pour inscrire la/les personnes(s) à l'activité, **votre place sera réservée pour une période de 10 minutes. Vous devez compléter les étapes ci-dessous pour terminer votre inscription.**
- 6. Si la personne que vous voulez inscrire n'apparait pas, vous pouvez faire une recherche à partir du numéro de profil et du numéro de téléphone de la personne dans cette même boîte, à droite.
- 7. Si vous ne voyez pas les membres de votre famille dans votre compte, veuillez contacter le Centre aquatique et sportif de Dieppe au 877.7881.
- 8. Si vous désirez ajouter une autre activité, cliquez sur **Continuer la recherche** Veuillez noter que les inscriptions dans votre panier expirent après 10 minutes.
- 9. Une fois le/les profil(s) sélectionné(s) et le choix d'activité terminé, cliquez sur Confirmer le panier

## **ÉTAPE 4**

#### Compléter votre inscription

- 1. Vous serez dirigé à votre panier afin de confirmer les activités que vous y avez ajoutées. Cliquez sur section panier terminée
- 2. Confirmez, en cochant les cases, que vous avez fait la lecture des conditions d'inscription et d'utilisation du paiement électronique et que vous les acceptez.
- 3. Si un paiement est dû, veuillez entrer vos informations de carte de crédit. Si aucun paiement n'est dû, ceci sera spécifié. Cliquez sur **Confirmer**
- 4. Le bouton confirmer est la **dernière étape** pour compléter votre inscription. Sur la page suivante, veuillez vous assurer qu'il n'y ait pas de message d'erreur. Sur cette page, vous avez aussi l'option de télécharger votre reçu en format PDF. Une copie vous sera également envoyée par courriel.

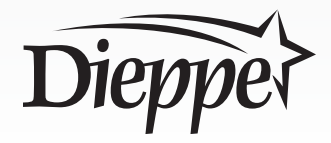

### **ÉTAPE 5** Consultation de compte

- 1. Afin d'accéder à votre compte, cliquez sur votre nom en haut à droite et choisissez «Mon profil».
- Samuel Léger 월 Mon profil 4 Se déconnecter
- 2. À partir de cette page, vous pouvez accéder à vos informations personnelles, aux membres de votre famille, votre historique de transaction et vos reçus en format PDF. L'accès à vos reçus vous permet de vérifier les détails de l'activité inscrite. Pour l'instant il ne sera pas possible de voir les changements ou annulations demandés au comptoir.
- 3. Vous pouvez aussi faire des modifications à votre compte comme changer votre adresse courriel ou votre mot de passe.

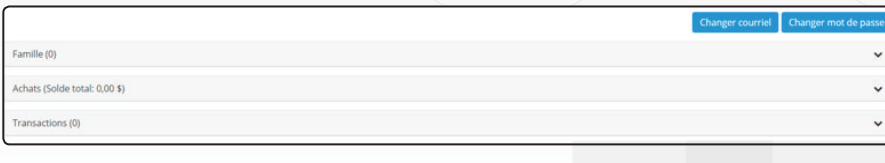

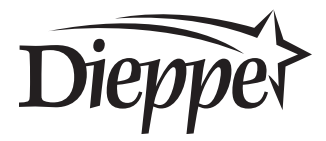